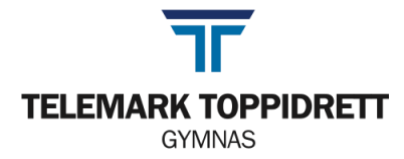

# **Rutiner når macen er i prøvemodus (versjon 6)**

Når Macen er i prøvemodus fungerer ikke nettverket som vanlig. Vi må derfor starte maskinen på nytt, slik at prosesser som ikke lenger fungerer går i bakgrunnen og skaper problemer i form av feilmeldinger eller at lagring ikke fungerer.

På side 2 finner du en liste over kjente problemer og hvordan du kan løse det. Prøv selv før du tar kontakt med vakt.

## **Alle som skal ha prøve/eksamen skal gjøre følgende når de får beskjed:**

- 1. **Restart** eller slå Macen av og på igjen.
	- Husk å huke vekk bokse på bildet

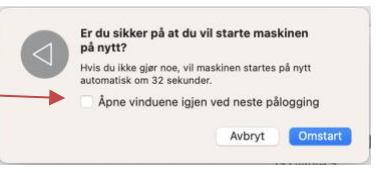

- 2. **Logg inn på macen**.
	- Får du en meldingen «Du slo av maksinen fordi det oppsto et problem»? **Velg AVBRYT**
- 3. Åpne dokumentet du skal skrive i og **lagre på skrivebordet.** Hvis skjermen blinker uten at bakgrunnen endres, be lærer sjekke om prøvemodus allikevel er aktivert.

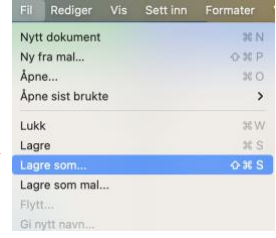

Navn: Pr

- Velg «lagre som».
- **Velg «på min mac»,** ikke «plasseringer på nettet».
- Trykk på den lille haken som utvider menyen.
- Velg Skrivebord.

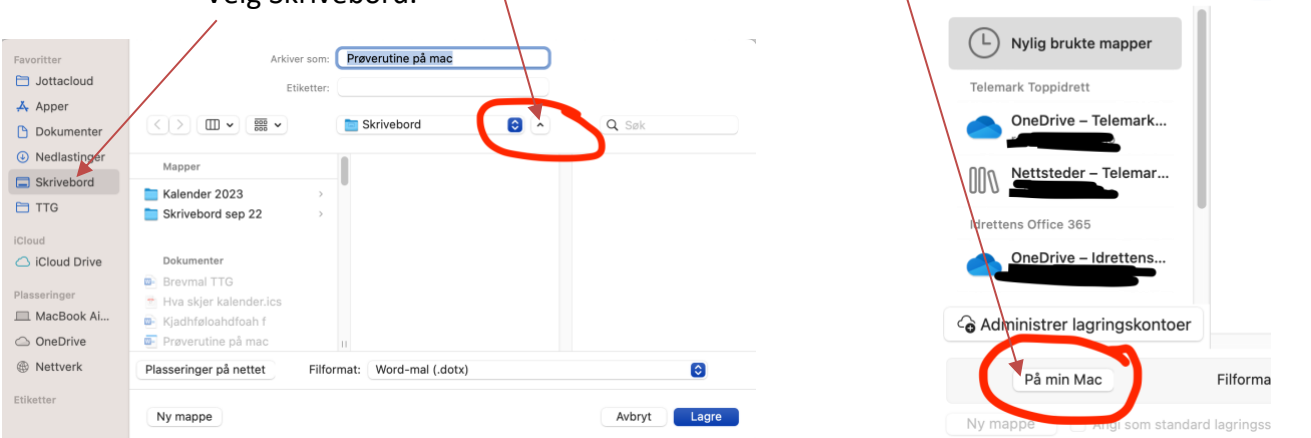

- 4. Siden dokumentet nå ikke ligger i OneDrive, vil den ikke lagres automatisk. Trykk på **command+s** med jevne mellomrom, for å sikre at du har et oppdatert dokument om maskinen skulle knele.
- 5. Ved levering i Showbie, logg inn på **my.showbie.com**.

Du kan flytte dokumentet inn i OneDrive **etter at prøven er ferdig,**

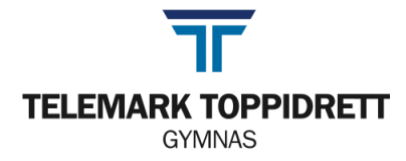

### **Feilmeldinger og annet som kan tulle seg til når Macen er i prøvemodus:**

#### 1. **Enkelte nettsider fungerer ikke:**

- o En del nettsider er stengt, sjekk knappen *hjelpemidler* på <https://ttgymnas.no/eksamen> for å se hvilke.
- o Om de allikevel ikke fungerer:
	- Sjekk at du er koblet til internett
	- Bruk TTG-elever, andre nettverk fungerer ofte dårlig.
- o Du må skrive korrekt. Ordnet.no fungerer ikke. Bare ordnet**t**.no.

#### 2. **Du får opp feilmeldinger**.

- a. Klikk «ok» og se om de forsvinner.
- b. Dra feilmeldingen ut i hjørnet av skjermen og se om den blir liggende der.
- c. Er det en prikk under noen ikoner i docken? Lukk alle programmer du ikke bruker.

Eksempel: 1. **2.** Høyreklikk og velg avslutt  $\frac{1}{\sqrt{2}}$  3. Riktig!

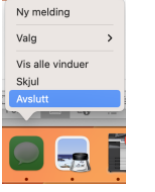

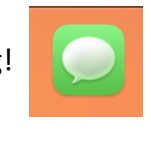

- d. Restartet du Macen som beskrevet i punkt 1 på forrige side? Hvis ikke, gjør det nå.
- 3. **Appminne er fullt –** Du har trolig lagret i OneDrivemappa. Du må avslutte programmet og starte det på nytt. Husk å lagre på skrivebordet (som beskrevet på side 1).
- 4. **Office-programmet vil ikke lagre**. Følg punkt 2c og start programmet på nytt.

#### 5. **Har apper forsvunnet fra docken?**

o Gå til Finder og velg «apper». Åpne programmet du skal bruke ved å dobbeltklikke på ikonet. Docken kommer trolig tilbake med en ny omstart.

#### 6. Får du en **melding om at «StartUpHelper**» ikke kan starte?

- o Åpne Spotify
- o Velg «Spotify» (øverst til venstre ved siden av eplet)
- o Velg Preferanser
- o Bla deg ned til «Start- og vindufunksjoner»
- o Velg NEI til automatisk oppstart
- o Evt: Logg ut av Spotify
- o Evt2: Slett Spotify
- o Evt3: Be vakt ta kontakt med IT.

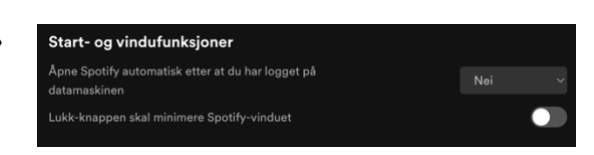

#### 7. **Geogebra vil ikke åpne seg**

o Det er bare noe du tror, det bare Geogebra som leker gjemsel med deg. På en eller annen måte har den lagt seg som en bitteliten prikk helt nederst til venstre på skjermen din. Prøv å trykke på prikken/streken og dra den ut.